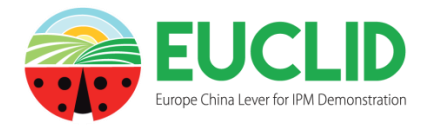

EUCLID SAMPLING TOOLS Outils d'échantillonnage Guide général

- Un des objectifs du programme EUCLID est de proposer des stratégies de protection biologique intégrée, existantes ou innovantes, à la communauté des intervenants du bio-contrôle.
- EUCLID\_DSS a été développé pour promouvoir le partage et l'utilisation de ces stratégies. EUCLID\_DSS est libre de droit.
- EUCLID\_DSS est implémenté par quelques stratégies de protection pour cultures de tomates sous serres. Du fait de la généricité de l'application DSS, d'autres systèmes de cultures peuvent être pris en compte. L'application permet d'utiliser les règles de décision contenues dans le DSS. Les experts du domaine pourront créer et valider de nouvelles stratégies.
- Les recommandations pour la gestion phytosanitaire contre les ravageurs et maladies sont généralement prodiguées en fonction de la gravité des attaques. L'état sanitaire des cultures, ainsi que les facteurs environnementaux, sont évalués à l'aide d'indicateurs spécifiques de terrain, par le moyen d'échantillonnages réguliers. Les protocoles peuvent être partagés en ligne.
- Les stratégies de protection intégrée sont composées de règles de décision pour lesquelles l'utilisation des méthodes de bio-contrôle est prioritaire. L'archivage des recommandations et des interventions phytosanitaires permet de retracer l'historique de protection de la culture.
- Les enquêtes en ligne sont destinées à recueillir des informations spécifiques sur les stratégies de protection existantes pour différents systèmes de culture : méthodes d'échantillonnage, indicateurs de santé des cultures, protocoles des actions phytosanitaires. Après validation, ces stratégies pourraient compléter le catalogue du DSS.
- EUCLID SAMPLING TOOLS, libre de droits, est complémentaire de l'application EUCLID DSS. L'utilisateur peut mettre en place des suivis de cultures en concordance avec les indicateurs des règles de décision existantes ou établir des méthodes d'échantillonnage totalement personnalisées. Quelques exemples sont fournis par l'application.
- EUCLID\_SAMPLING\_TOOLS permet d'enregistrer dans une base de données, et ensuite d'administrer, toutes les observations de terrain ainsi que l'historique cultural. Ces informations peuvent être éditées et visualisées sous forme de graphiques.

## Sommaire

# <span id="page-1-0"></span>1. [INTRODUCTION](#page-2-0)

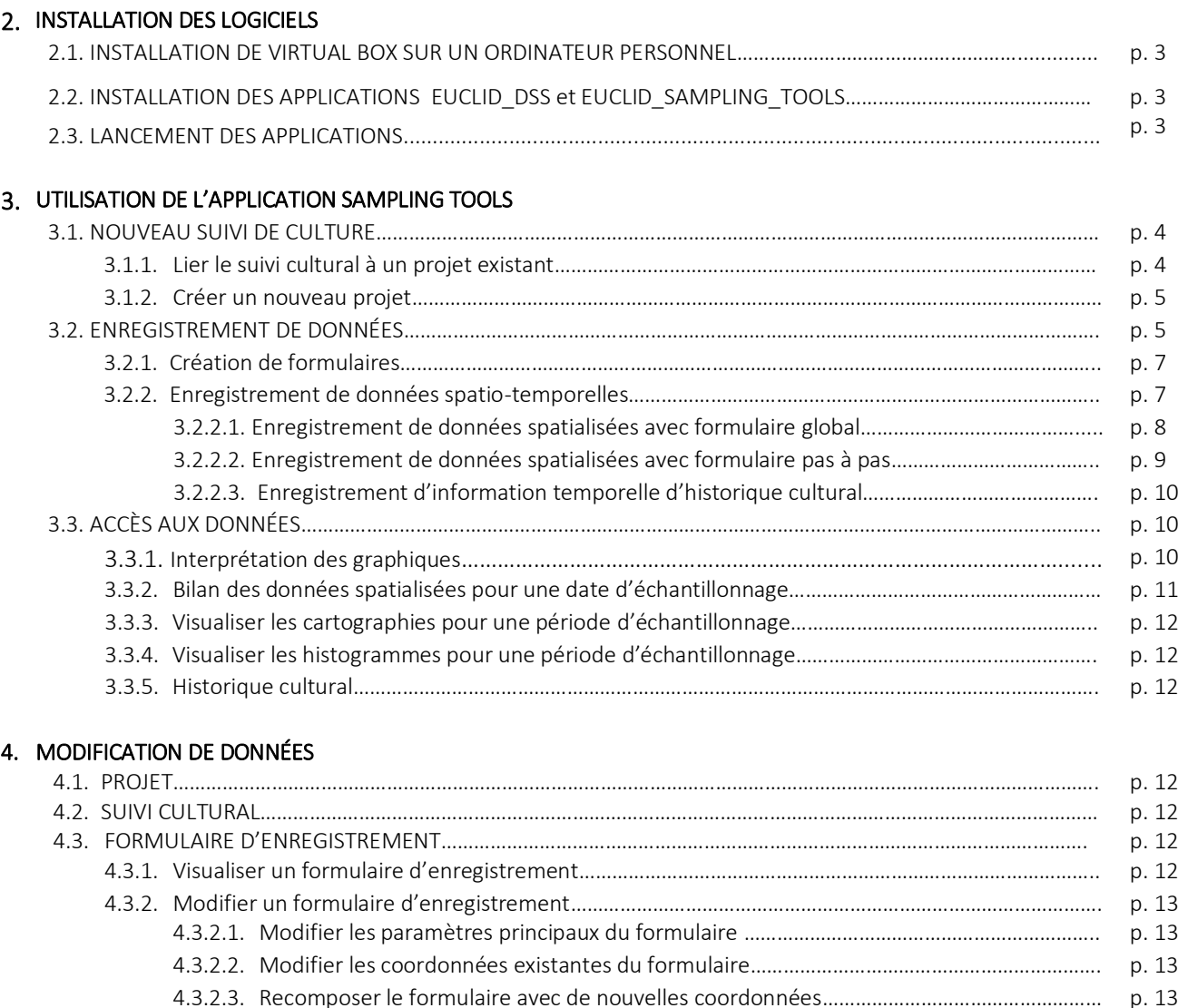

4.3.2.5. [Recomposer le formulaire avec de nouvelles variables](#page-13-5)…………………………………………………. p. 13 4.3.3. [Supprimer un formulaire d'enregistrement…](#page-13-6)……………………………………………………………………………… p. 13 4.4. [HISTORIQUE CULTURAL](#page-14-0)………………………………………………………………………………………………………………………….. p. 14 4.5. [DONNÉES SPATIALISÉES](#page-14-1)…………………………………………………………………………………………………………………………. p. 14

4.3.2.4. [Modifier une variable existante](#page-13-4)…………………………………………………………………………………….. p. 13

# <span id="page-2-0"></span>1. INTRODUCTION

L'application EUCLID\_SAMPLING\_TOOLS est destinée à faciliter les suivis de cultures dans le cadre de la protection phytosanitaire intégrée. Cette application permet l'enregistrement, la consultation et la sauvegarde des données collectées.

L'intégralité du système, qui comprend les applications DSS et SAMPLING\_TOOLS est téléchargeable à partir du lien « *Télécharger DSS + STools* » sur la page d'accueil. Une fois installé sur un ordinateur personnel et sous le logiciel libre Oracle Virtual Box, le système fonctionnera en toute autonomie. L'installation est détaillée au chapitre suivant.

L'utilisateur est propriétaire et responsable des informations qu'il intègrera au système ainsi que de l'interprétation et usage qu'il en fera.

Le guide général de l'application EUCLID\_DSS pour l'utilisation des stratégies de protection des cultures est disponible à partir du lien *« DSS Guide général* » sur la page d'accueil.

Ce guide d'installation et d'utilisation de l'application EUCLID\_SAMPLING\_TOOLS est structuré en quatre sections principales :

- 1. Les informations générales liées aux projets et aux suivis culturaux
- 2. La création de formulaires de saisie pour l'acquisition des données de terrain
- 3. L'accès aux données enregistrées et la visualisation des états de résultats
- 4. L'édition des données pour lire, corriger ou supprimer tout ou partie des données

Des aides en lignes sont consultables sous les caractères en gras/majuscules ou sous les icônes.

Des pages d'aide spécifiques aux sections 2, 3 et 4 sont également disponibles.

# 2. INSTALLATION DES LOGICIELS

L'installation consiste à installer, sous le logiciel Virtual Box, un système d'exploitation complet fourni par l'image d'archive virtualisée. Ce système englobe un OS Linux CentOs7, une base de données Oracle MySQL et les applications DSS et SAMPLING\_TOOLS. La taille initiale de cette image est d'environ 2Go mais elle peut augmenter de manière dynamique jusqu'à 30Go, en fonction du volume de données qui seront enregistrées.

## <span id="page-3-0"></span>2.1. INSTALLATION DE VIRTUAL BOX SUR UN ORDINATEUR PERSONNEL

Télécharger et installer le logiciel gratuit Virtual Box, à partir du site officiel *<https://www.virtualbox.org/>* avec la version pour processeur 64 bits. NB : certains systèmes d'exploitations d'ordinateur nécessitent l'activation du système de virtualisation (BIOS paramètres avancés : Off /On).

# <span id="page-3-1"></span>2.2. INSTALLATION DES APPLICATIONS EUCLID\_DSS et EUCLID\_SAMPLING\_TOOLS

Télécharger l'image d'archive virtualisée à partir du lien « *Télécharger DSS + STools* » sur la page d'accueil du site Euclid\_DSS.

*[https://isaceaweb.sophia.inra.fr/euclid\\_dss/SOURCES/download\\_euclid\\_dss/](https://isaceaweb.sophia.inra.fr/euclid_dss/SOURCES/download_euclid_dss/)*

Démarrer la Virtual Box comme n'importe quel logiciel puis « Importer un appareil virtuel » avec l'image précédemment téléchargée « *EUCLID\_DSS\_CentOs\_date.ova* ». Après quelques minutes, une fois l'importation terminée, un clic droit ou double-clic sur la machine virtuelle (Eteinte) la démarrera.

Un clic droit suivi de « Fermer » conduit au menu d'extinction. La fermeture de la Virtual Box éteint également la machine virtuelle. Il est possible de sauvegarder une image complète du système, incluant les données, à partir du menu « Exporter un appareil virtuel ».

## <span id="page-3-2"></span>2.3. LANCEMENT DES APPLICATIONS

Ouvrir un navigateur et taper l'adresse [http://localhost/euclid\\_dss/.](http://localhost/euclid_dss/)

Une page d'accueil en Anglais s'affichera lors de la connexion au site.

Trois langues sont ensuite disponibles : Anglais, Français, Chinois (page d'accueil). À partir de certaines pages et au moyen des drapeaux, il est possible de changer de langue en cours de navigation.

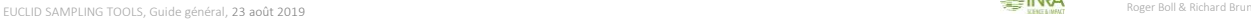

Sommaire

## <span id="page-4-0"></span>3. UTILISATION DE L'APPLICATION SAMPLING TOOLS

## 3.1. NOUVEAU SUIVI DE CULTURE

L'application SAMPLING\_TOOLS a été développée principalement pour la recherche appliquée. Les données enregistrées sont regroupées par projet. Chaque suivi cultural dépendant d'un projet génère des données spatio-temporelles d'échantillonnage.

Un nouveau suivi de culture doit être rattaché à un projet existant (sélection par défaut) ou à un nouveau projet (autre choix).

La page du menu principal présente l'état de chaque projet dès que des données spatialisées y sont rattachées.

<span id="page-4-1"></span>3.1.1. Lier le suivi cultural à un projet existant

Quatre types d'information obligatoires (\*) sont demandées qu'une seule fois. A noter : les aides contextuelles apparaissent lorsque le pointeur est positionné sur les textes en gras ou en majuscules.

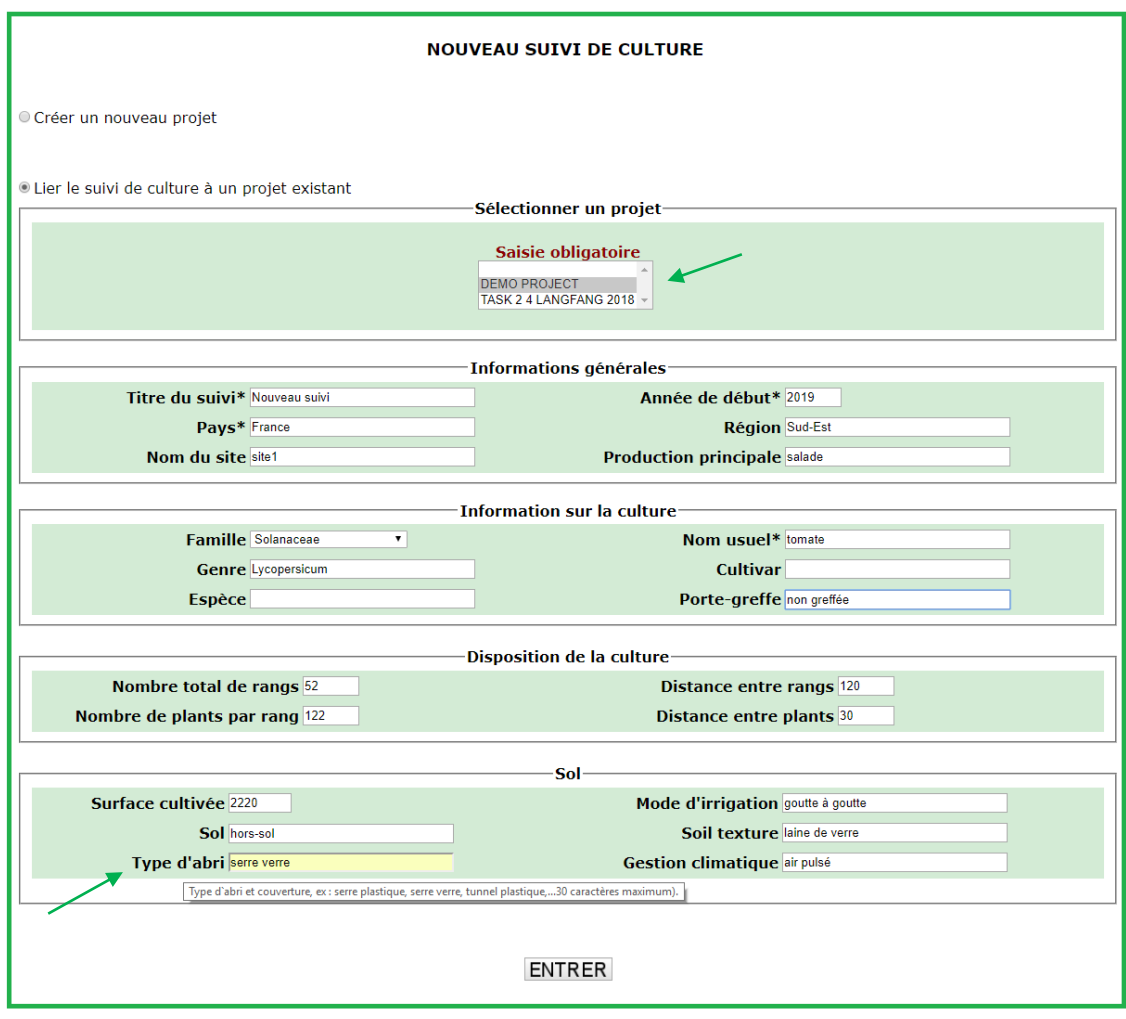

### <span id="page-5-0"></span>3.1.2. Créer un nouveau projet

Le bouton prévu à cet effet permet la création d'un nouveau projet. Il est d'abord demandé de spécifier son nom puis de renseigner les informations générales (2 écrans).

Au retour de validation, il sera ensuite possible de remplir les informations liées au suivi cultural sur le modèle du § 3.1.1.

## <span id="page-5-1"></span>3.2. ENREGISTREMENT DE DONNÉES

Les observations spatialisées destinées à être enregistrées dans la base de données doivent être formatées par des formulaires qui sont spécifiques à chaque dispositif d'échantillonnage. Les observations sont réalisées en chaque unité d'un dispositif d'échantillonnage constitué par *n* unités-échantillons et *n* variables observées. Les informations demandées doivent être des textes courts et explicites car elles apparaissent dans les formulaires et dans les états de résultats.

## <span id="page-5-2"></span>3.2.1. Création de formulaires

S'il n'existe pas de formulaire d'enregistrement pour un suivi cultural, le menu propose sa création avant de procéder à la saisie. Un guide spécifique est disponible.

Afin d'élaborer un formulaire d'enregistrement parfaitement adapté aux besoins, il est important de bien vérifier sa conformité au plan d'échantillonnage avant de commencer à l'utiliser. Bien qu'il soit possible de créer plusieurs formulaires pour un même suivi cultural, il est préférable de n'en utiliser qu'un seul, et au besoin de le modifier.

Attention : il ne faut jamais modifier significativement les coordonnées d'un formulaire en cours de suivi au risque de rendre difficile voire impossible l'interprétation graphique. De même, il ne faut jamais modifier radicalement la signification d'une variable ayant déjà servi à enregistrer des données (voir § 4.3.2.).

L'ordre d'affichage des unités-échantillons et des variables par le formulaire est important lorsque l'enregistrement se fait en condition de terrain, en mode pas à pas (voir § 3.2.2.2.).

Pour créer un formulaire, sélectionner "CRÉATION DE FORMULAIRES D'ENREGISTREMENT DE DONNÉES". La création d'un formulaire d'enregistrement se fait en trois étapes.

Étape 1 : enregistrer les paramètres principaux du formulaire : nom explicite, nombre d'unités-échantillons et nombre de variables mesurées ou observées.

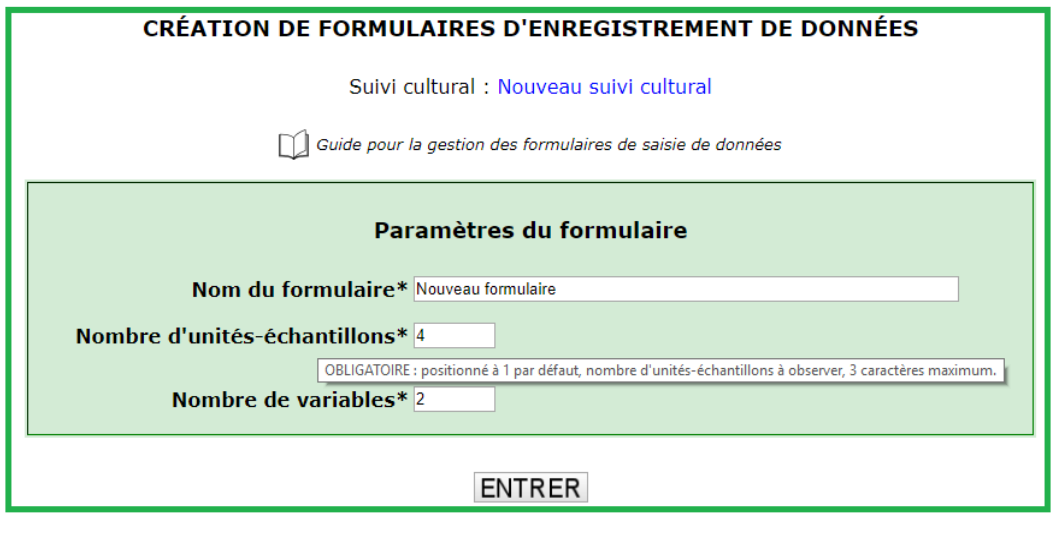

EUCLID SAMPLING TOOLS, Guide général, 23 août 2019 Roger Boll & Richard Brun<br>En Europa Roger Boll & Richard Brun<br>Brunn Brunne Roger Boll & Richard Brunne Roger Boll & Richard Brunne Roger Boll & Richard Brunne Roger Boll &

Étape 2 : enregistrer les coordonnées spatiales des unités-échantillons dans un repère orthonormé. Il est possible d'associer 5 modalités statistiques maximum à chaque unitééchantillon.

Les coordonnées des unités-échantillons sont exprimées en décimètres, sinon il est possible d'utiliser une échelle linéaire simple (1/1, 2/2, X/Y..).

Chaque unité-échantillon est ainsi repérée dans le dispositif d'échantillonnage par ses coordonnées X (colonne ou rang) et Y (ligne ou ordre du plant sur le rang).

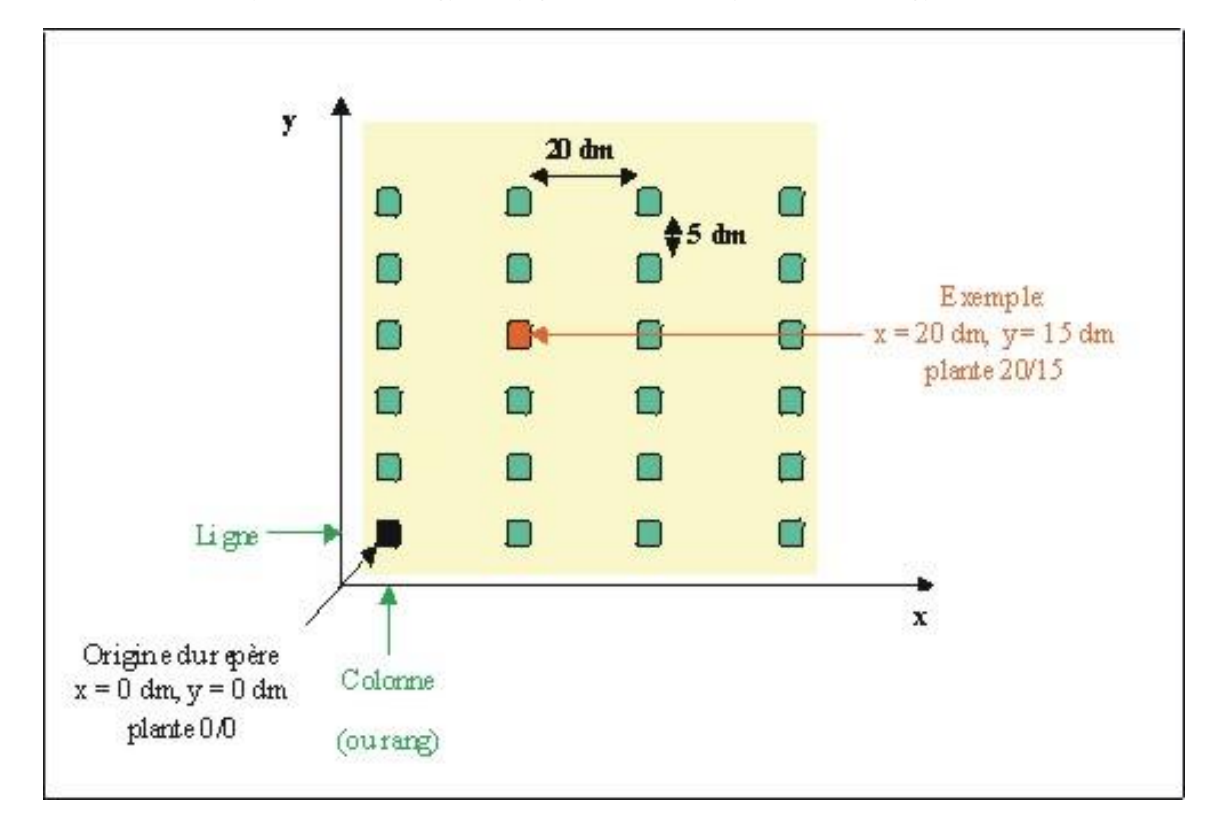

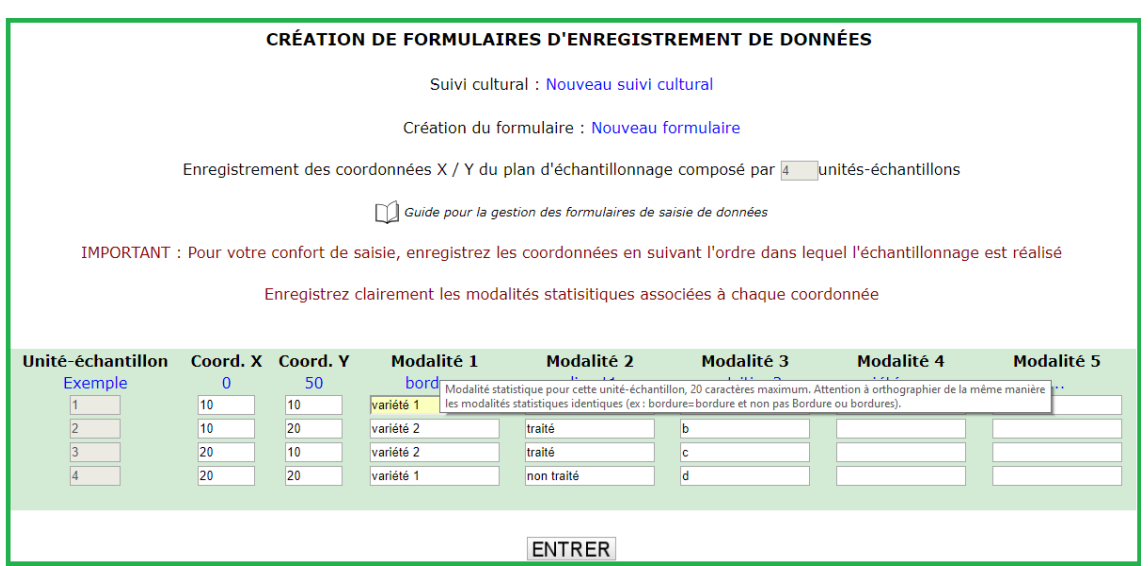

Étape 3 : sélectionner les variables à mesurer ou à observer dans la liste des variables existantes, ou créer de nouvelles variables. Lors de la création d'une variable, une attention particulière doit être apportée aux informations demandées car elles sont affichées par les formulaires d'enregistrement et par les états de résultats.

Si la variable existe déjà : il suffit simplement de la sélectionner dans la liste des variables existantes afin de l'ajouter au formulaire d'enregistrement.

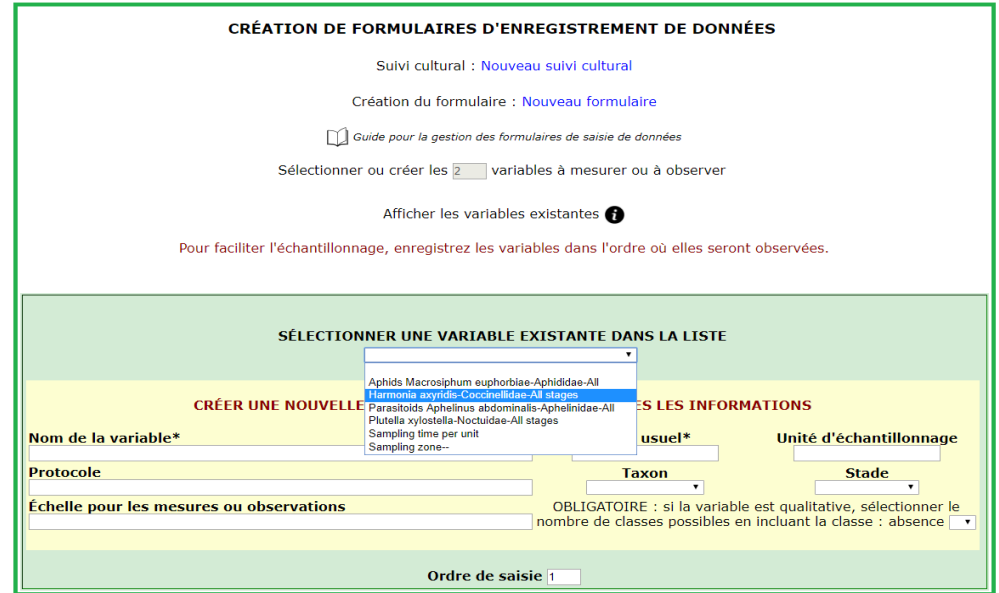

Si la variable n'existe pas : il faut la créer en renseignant les informations demandées selon l'exemple ci-dessous.

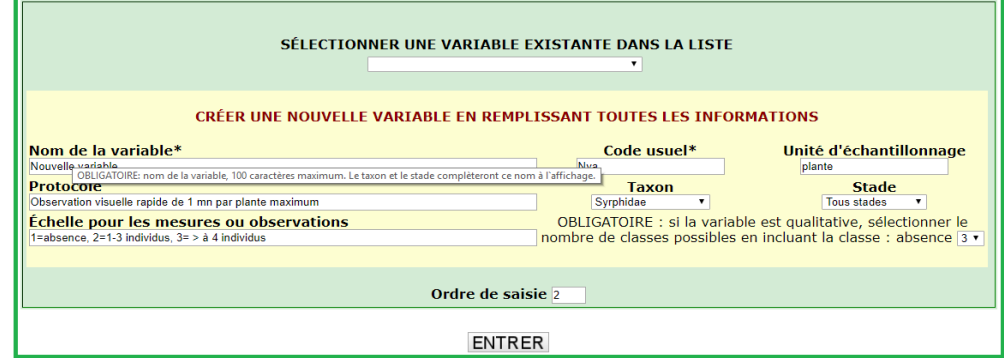

Attention à bien indiquer le nombre de classes si la variable est qualitative.

Après la validation de cette troisième étape, le formulaire est visualisable et modifiable dans la section « MODIFICATION DE DONNÉES ».

#### <span id="page-8-0"></span>3.2.2. Enregistrement de données spatio-temporelles

A partir du menu « ENREGISTREMENT DE DONNÉES » et après avoir sélectionné un suivi cultural, il est possible (si un formulaire existe) d'enregistrer les observations réalisées à une date d'échantillonnage.

Deux possibilité de saisie des données sont offertes. Dans tous les cas, il faut indiquer le nom du formulaire à utiliser.

Si date n'existe pas, il faut la choisir dans le calendrier. Si la date existe déjà, il est possible d'y rajouter des données uniquement avec le formulaire « pas à pas ».

<span id="page-8-1"></span>3.2.2.1. Enregistrement de données spatialisées avec formulaire global La saisie au moyen du formulaire global regroupe toutes les unités-échantillons et toutes les variables. Ce formulaire est validé en une seule fois en fin de saisie. En cas d'interruption, la saisie pourra reprendre en mode « pas à pas ».

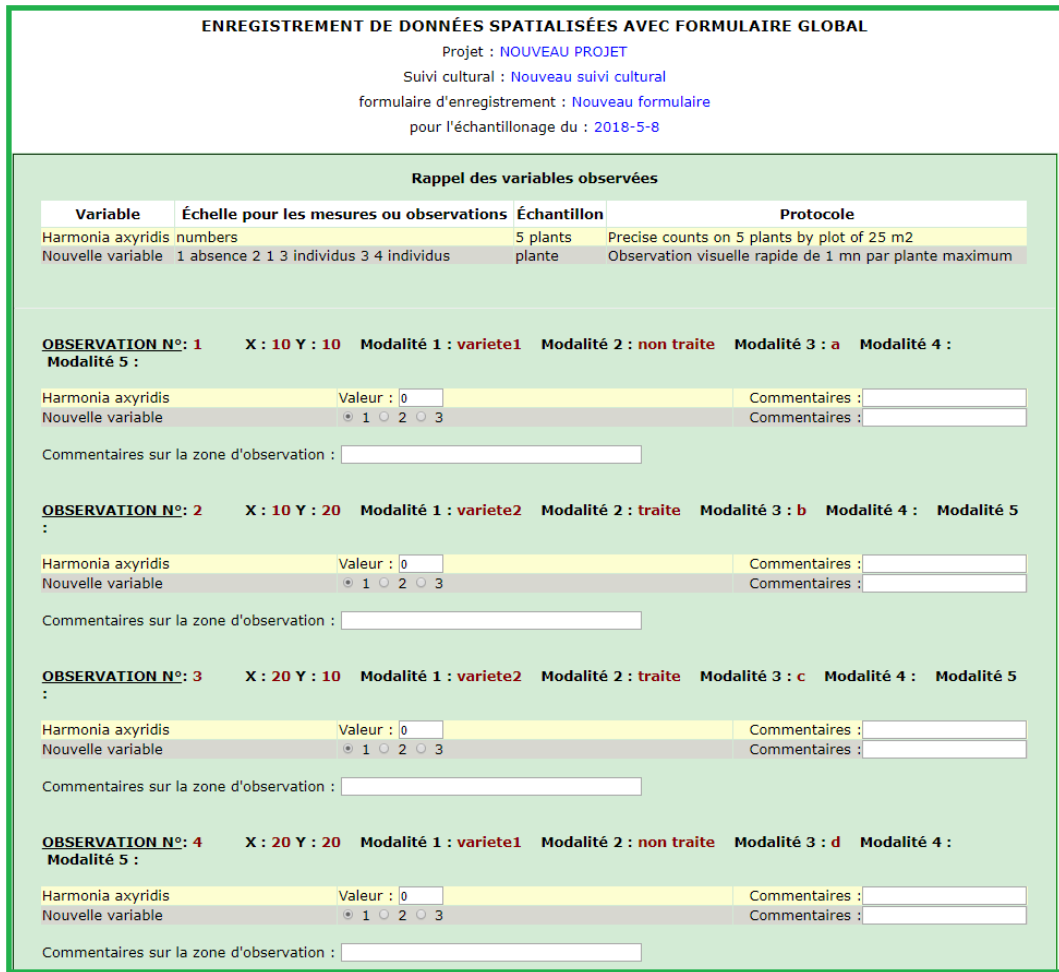

### <span id="page-9-0"></span>3.2.2.2. Enregistrement de données spatialisées avec formulaire pas à pas

La saisie avec le formulaire « pas à pas » affiche les unités-échantillons une par une. Ce formulaire permet de reprendre une saisie interrompue, contrairement au formulaire d'enregistrement global. Dans ce cas, un écran indique le nombre d'unités-échantillons déjà enregistrées. Il est demandé à quelle unité reprendre. Si aucun enregistrement n'est détecté, la saisie débute au premier échantillon. Il est possible d'inverser le sens d'observation des unités-échantillons pour s'adapter à la saisie en conditions de terrain.

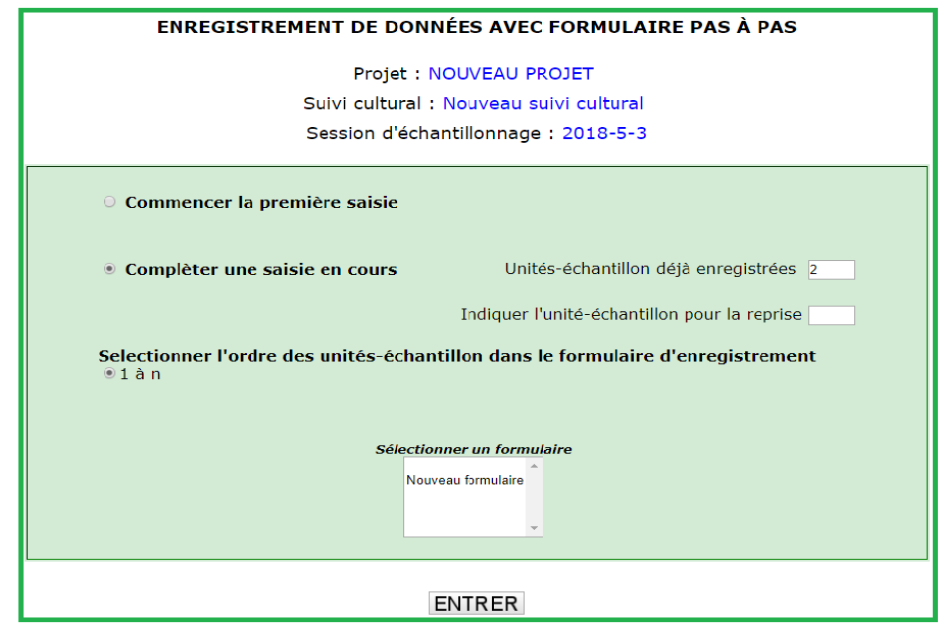

Le formulaire d'enregistrement « pas à pas » est simplifié pour la saisie de terrain avec de l'équipement miniaturisé. Des boutons de validation agrandis figurent en haut et bas de chaque page. Les unités-échantillons restant à observer sont indiquées.

A chaque validation, l'enregistrement de l'unité-échantillon en cours est réalisé, garantissant la mise en sécurité des données correspondantes.

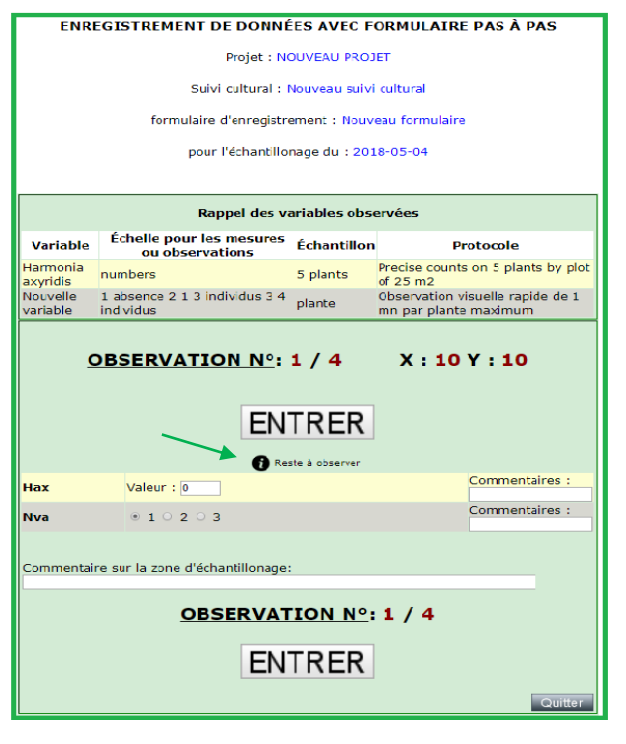

<span id="page-10-0"></span>3.2.2.2. Enregistrement d'information temporelle d'historique cultural Les informations temporelles sont des données globales qui vont constituer l'historique des conditions culturales. Ces informations facultatives sont acquises via un formulaire standardisé. A noter la possibilité d'évaluer l'IFT : l'indicateur officiel français d'usage des pesticides (Indice de Fréquence de Traitement).

Avant ou après avoir procédé à la saisie de données spatialisées, il est possible d'enregistrer ces informations à partir du menu « ENREGISTREMENT D'INFORMATION TEMPORELLE D'HISTORIQUE CULTURAL ».

# <span id="page-10-1"></span>3.3. ACCÈS AUX DONNÉES

Les synthèses de données d'observations sont visualisables sous forme de cartographies spatiales et d'histogrammes de fréquence. La consultation se fait en choisissant un suivi cultural, une date ou une période d'échantillonnage et une ou plusieurs variables.

Les données brutes sont téléchargeables et sont toutes modifiables dans la section "MODIFICATION DE DONNÉES".

<span id="page-10-2"></span>3.3.1. Interprétation des graphiques

- Cas des variables quantitatives Les données numériques sont représentées en classes d'abondance avec une classe « 1 » pour la valeur zéro, plus 5 classes d'égales amplitudes calculées automatiquement à partir des valeurs minimales et maximales enregistrées pendant toute période d'échantillonnage.
- Cas des variables qualitatives

Les variables qualitatives sont représentées par 6 classes maximum en fonction du barème prédéfini par l'utilisateur. La classe « 1 » d'une variable qualitative est généralement associée à la modalité "absence". Cependant, selon la définition établie par l'utilisateur pour la variable, cette classe « 1 » peut avoir une autre signification.

L'utilisateur doit interpréter les graphiques en fonction du jeu de données et du protocole.

Pour chaque variable, les cartographies spatiales associent une couleur à chacune des 6 classes. Attention : les unités-échantillons sont matérialisées par défaut par un petit point. Il n'est donc pas possible de distinguer une observation manquante d'une valeur égale à zéro.

Il est donc indispensable de bien adapter au préalable le dispositif d'échantillonnage à sa faisabilité et aux représentations envisagées par la suite.

Dans le cas où le dispositif initial d'échantillonnage est fortement modifié au cours d'un suivi cultural (coordonnées des unités-échantillons ou variables observées), il faut redéfinir un nouveau suivi cultural et un nouveau formulaire d'enregistrement.

### <span id="page-11-0"></span>3.3.2. Bilan des données spatialisées pour une date d'échantillonnage

Ce bilan permet de visualiser les données collectées lors d'une date d'échantillonnage et pour toute ou partie des variables observées. Les deux dates précédant la date sélectionnée s'affichent systématiquement. Si la date à afficher n'est pas précisément connue, il faut indiquer une date approximative mais postérieure à celle-ci : le système recherchera automatiquement à rebours la date la plus proche.

Si des informations phytosanitaires ont été déposées dans l'historique cultural pour la date demandée, elles apparaissent en détail en haut du bilan.

Pour chaque date et pour chaque variable, les cartographies spatiales et les histogrammes de fréquence sont juxtaposés verticalement. La date sélectionnée figure à droite de l'écran.

Pour chaque variable, il est possible de visualiser un graphique de dynamique sur la totalité de la période d'échantillonnage. Pour chaque date, toutes les observations sont prises en compte.

Pour une variable qualitative, le graphique est un histogramme qui cumule, pour chaque date, les pourcentages de classes > à la classe 1 (voir § 3.3.1.).

<span id="page-11-1"></span>Si la variable est quantitative, le graphique est sous forme linéaire construit avec, à chaque date, la moyennes des valeurs mesurées.

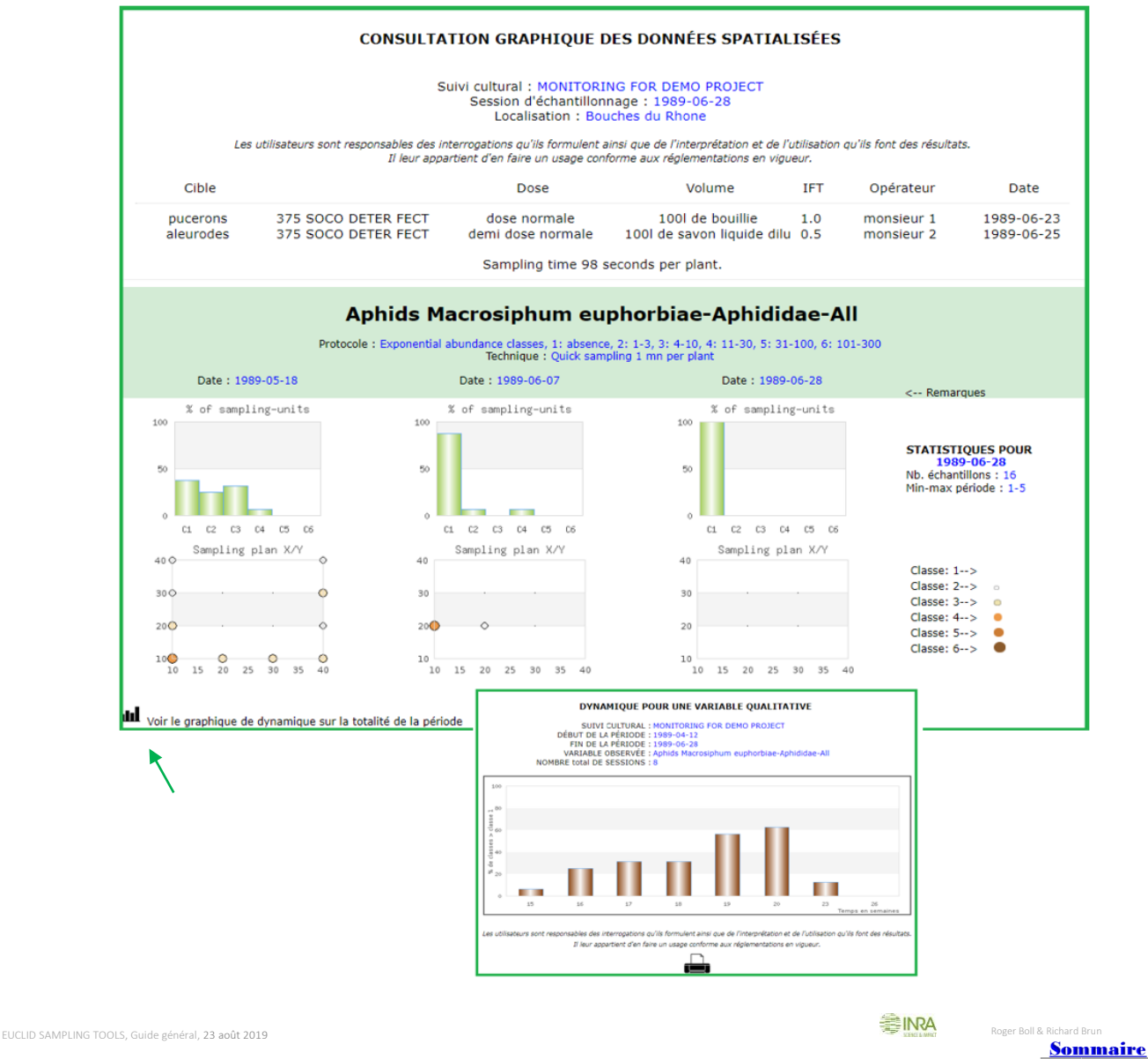

3.3.3. Visualiser les cartographies pour une période d'échantillonnage

Il faut indiquer un suivi cultural et une période d'échantillonnage puis une ou plusieurs variables observées. Le système affiche toutes les dates comprises dans la période pour les variables sélectionnées. L'interprétation des cartographies est la même que pour le bilan d'une date (voir § 3.3.2.).

Important : il est ici possible de télécharger les données brutes spatialisées sous forme d'un fichier texte.

<span id="page-12-0"></span>3.3.4. Visualiser les histogrammes pour une période d'échantillonnage

Il faut indiquer un suivi cultural et une période d'échantillonnage puis une ou plusieurs variables observées. Le système affiche toutes les dates comprises dans la période pour les variables sélectionnées. L'interprétation des histogrammes est la même que pour le bilan d'une date (voir § 3.3.2.).

<span id="page-12-1"></span>3.3.5. Historique cultural

Cette section permet d'accéder aux informations enregistrées à titre d'historique cultural. A noter que les éventuelles modifications de ces informations se font dans la section correspondante « MODIFICATION DE DONNÉES ».

Important : il est ici possible de télécharger un fichier texte de l'historique cultural.

## 4. MODIFICATION DE DONNÉES

Pour toute modification, il faut d'abord sélectionner un suivi cultural et poursuivre dans les menus. Une suppression validée après les informations d'avertissement est définitive.

## 4.1. PROJET

<span id="page-12-2"></span>Les informations enregistrées pour un projet correspondant au suivi cultural sélectionné apparaissent dans les champs respectifs comme au § 3.1.2. Elles peuvent être ensuite modifiées. La date de la dernière mise à jour est indiquée. Il est possible de supprimer un projet en totalité si plus aucun suivi cultural ne lui est relié. La suppression est définitive.

## <span id="page-12-3"></span>4.2. SUIVI CULTURAL

Les informations enregistrées pour un suivi cultural apparaissent dans les champs respectifs comme au § 3.1.1. Elles peuvent être ensuite modifiées. La date de la dernière mise à jour est indiquée. Il est possible de supprimer un suivi cultural en totalité si plus aucune donnée d'échantillonnage ne lui est reliée. La suppression est définitive.

## <span id="page-12-4"></span>4.3. FORMULAIRE D'ENREGISTREMENT

Dans tous les cas, il faut choisir un formulaire.

La modification d'un formulaire d'enregistrement peut concerner sa composition en unitéséchantillon et/ou en variables observées ainsi que la description des variables.

La modification d'une variable doit faire l'objet de précautions afin de ne pas en changer la signification (voir § 4.3.2.4.).

En cas de remaniement important d'un formulaire, il est conseillé d'en créer un nouveau.

### <span id="page-12-5"></span>4.3.1. Visualiser un formulaire d'enregistrement

Cette option permet uniquement la visualisation d'un formulaire pour le vérifier.

## <span id="page-13-1"></span><span id="page-13-0"></span>4.3.2. Modifier un formulaire d'enregistrement

### 4.3.2.1. Modifier les paramètres principaux du formulaire

Les paramètres principaux enregistrés pour le formulaire apparaissent dans les champs respectifs comme au § 3.2.1., étape 1. Ils peuvent être ensuite modifiées. La date de la dernière mise à jour est indiquée.

 Si le paramètre « nombre d'unités-échantillons » est modifié, le formulaire de saisie doit être recomposé en totalité avec toutes les coordonnées afin de le mettre en cohérence avec ce nouveau paramètre.

 Si le paramètre « nombre de variables » est modifié, le formulaire de saisie doit être recomposé en totalité avec toutes les variables afin de le mettre en cohérence avec ce nouveau paramètre.

## <span id="page-13-2"></span>4.3.2.2. Modifier les coordonnées existantes du formulaire

Cette option est utilisable uniquement si le nombre de coordonnées reste inchangé. Les coordonnées et les modalités statistiques enregistrées pour le formulaire apparaissent dans les champs respectifs comme au § 3.2.1., étape 2. Elles peuvent être ensuite modifiées. La date de la dernière mise à jour est indiquée.

### <span id="page-13-3"></span>4.3.2.3. Recomposer le formulaire avec de nouvelles coordonnées

Cette opération est obligatoire si le paramètre « nombre d'unités-échantillons » a été modifié. Il faut indiquer toutes les unités-échantillons du formulaire comme au § 3.2.1. étape 2, en mode création. Ces nouvelles coordonnées remplaceront les anciennes.

### <span id="page-13-4"></span>4.3.2.4. Modifier une variable existante

Sélectionner une variable dans la liste des variables existantes pour faire apparaître les informations correspondantes dans les champs respectifs comme au §. 3.2.1. étape 3. Elles peuvent être ensuite modifiées. La date de la dernière mise à jour est indiquée. Important : Afin de garantir l'interprétation des données spatialisées enregistrées, la suppression d'une variable n'est possible que lorsque plus aucune donnée ne lui est reliée. Pour les mêmes raisons, une variable existante ne doit jamais être modifiée pour en créer une nouvelle.

#### <span id="page-13-5"></span>4.3.2.5. Recomposer le formulaire avec de nouvelles variables

Cette opération est obligatoire si le paramètre « nombre de variables » a été modifié. Il faut recomposer le formulaire avec les variables comme au § 3.2.1. étape 3 en mode création. Ces nouvelles variables remplaceront les anciennes dans le formulaire.

#### <span id="page-13-6"></span>4.3.3. Supprimer un formulaire d'enregistrement

Lorsqu'un formulaire est supprimé, les variables qui le composent sont conservées. Elles apparaissent toujours dans la liste des variables existantes et restent disponibles pour être réutilisées. La suppression est définitive.

# <span id="page-14-0"></span>4.4. HISTORIQUE CULTURAL

Après avoir sélectionné un suivi cultural et une date d'échantillonnage, les informations enregistrées pour l'historique cultural apparaissent dans les champs respectifs comme au § 3.2.3. Elles peuvent être ensuite modifiées. La date de la dernière mise à jour est indiquée.

Attention : Il est possible de supprimer une date d'échantillonnage avec son historique cultural en totalité, si plus aucune donnée spatialisée d'échantillonnage ne lui est reliée (voir § 4.5.). La suppression est définitive.

# <span id="page-14-1"></span>4.5. DONNÉES SPATIALISÉES

Après avoir sélectionné un suivi cultural et une date d'échantillonnage, puis une variable observée, les informations enregistrées pour chaque unité-échantillon apparaissent dans les champs respectifs. Les valeurs observées (quantitatives ou qualitatives) ainsi que les commentaires associés peuvent être ensuite modifiées. La date de la dernière mise à jour est indiquée.

Attention : en présence d'un grand nombre de modifications, la suppression de toutes les observations spatialisées permet la ressaisie complète de la date via le formulaire ; les données d'historique sont conservées. Si la date d'échantillonnage doit être supprimée en totalité en incluant les données d'historique, se référer au § 4.4.